## 牛久市公共施設予約システム ID 登録方法 【3月6日(月)8時30分から登録開始】

1. 牛久市公共施設予約システムにアクセス URL:[https://p-kashikan.jp/ushiku/index.php](http://localhost/)

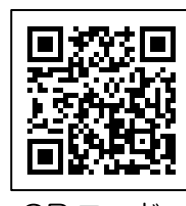

QR コード

2.「利用登録」ボタンを押してください。

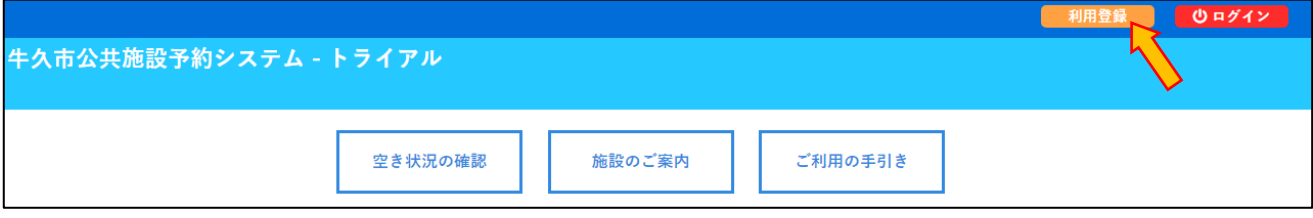

3. 利用規約をお読みいただき、「同意する」ボタンを押してください。

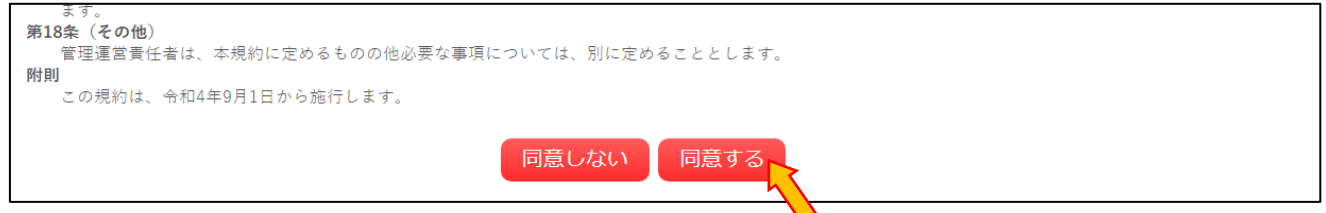

4. 利用登録申し込みに必要事項を入力し、①「予約·使用したい施設」のスポーツ施設(牛久運動公園、牛久 運動広場、奥野運動広場)にチェックをつけ、2「確認」ボタンを押してください。

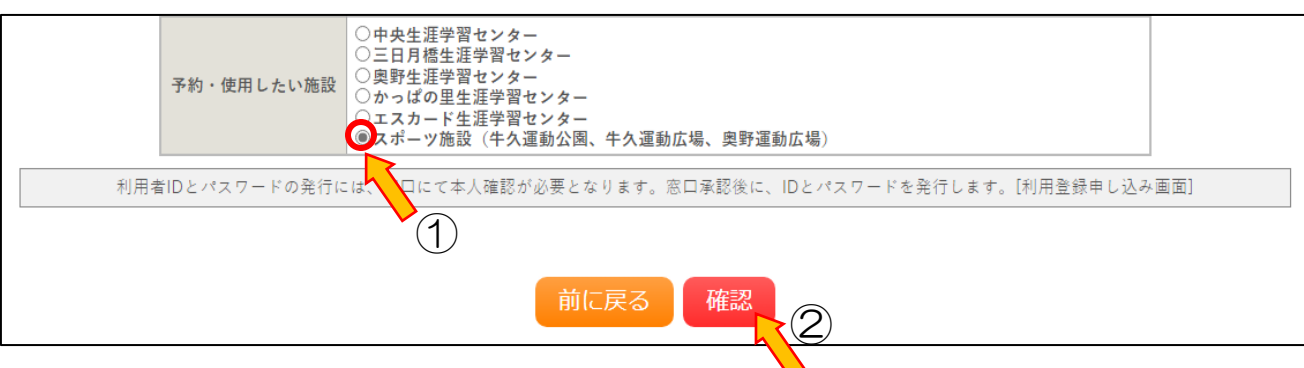

5.入力内容をご確認いただき、入力内容によろしければ「登録」ボタンを押してください。修正する場合は 「修正」ボタンを押してください。

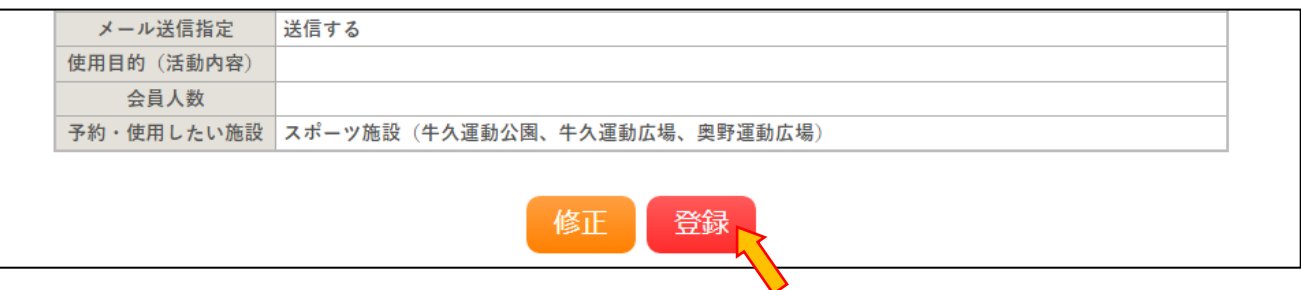

6.以下の画面になり、入力していただいたメールアドレスに確認のメールが送信されます。

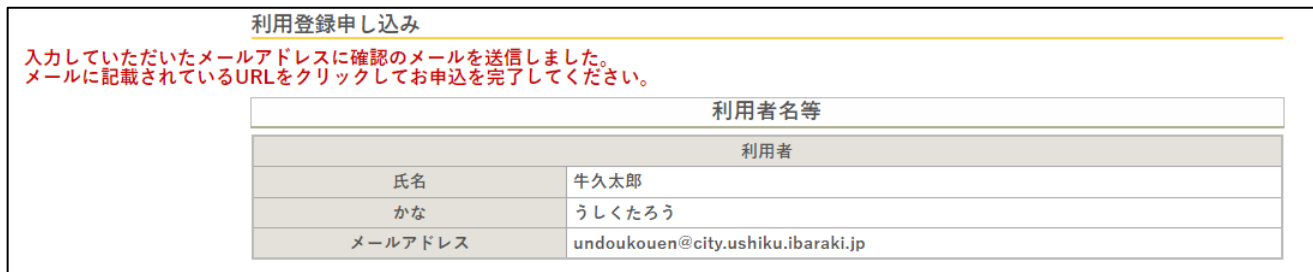

7.入力していただいたメールに届いた確認メールを開き、「下記の URL をクリックして申込を完了してくださ い」の下にある URL をクリックしてください。

◇◇ 牛久市公共施設予約システム - トライアル ◇◇ 牛久太郎 様 ご利用登録のお申し込みを受け付けました。 ↓下記のURLをクリックして申込を完了してください。 http://trial.p-kashikan.jp/ushiku/index.php?op=accept&x23022763fbf408648365e0=885af8826a670c2589fe581e

8.URL をクリックしますと、以下の画面が表示されます。

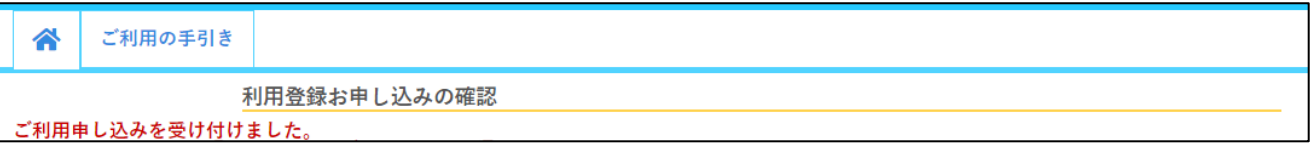

- 9. 体育館受付に「本人確認証」をご持参いただき、承認及び ID·仮パスワードの発行を受けてください。
- 10.パスワードの変更を行ってください。牛久市公共施設予約システムを開き、「ログイン」ボタンを押し、 利用者 ID、仮パスワードを入力し、ログインしてください。

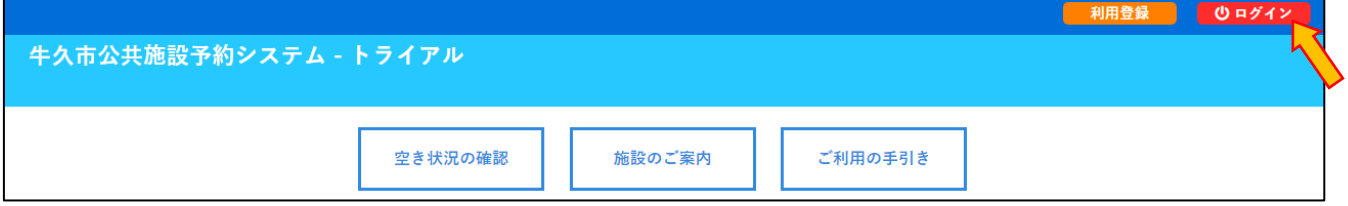

11.「パスワード変更」ボタンを押してください。

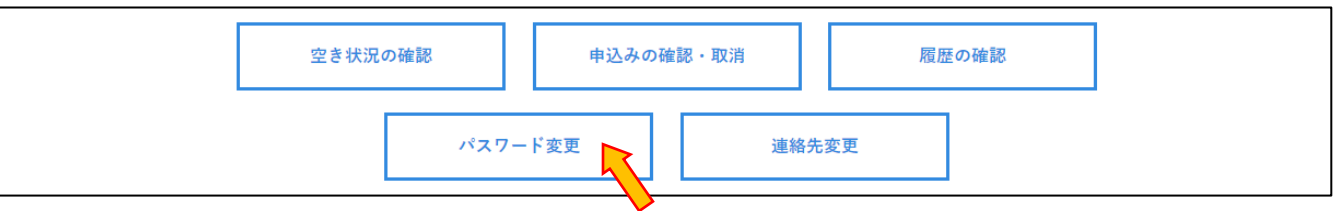

12. 新しいパスワードをご入力いただき、「変更」ボタンを押してください。「変更」ボタンを押すと、「パス ワードを変更しました。」と表示されます。

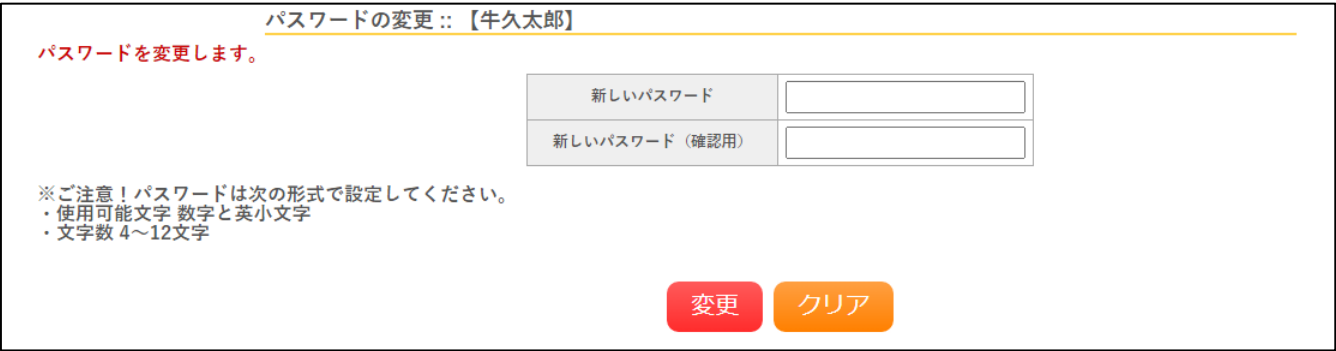

13. 以上で「牛久市公共施設予約システム ID 登録」は完了となります。